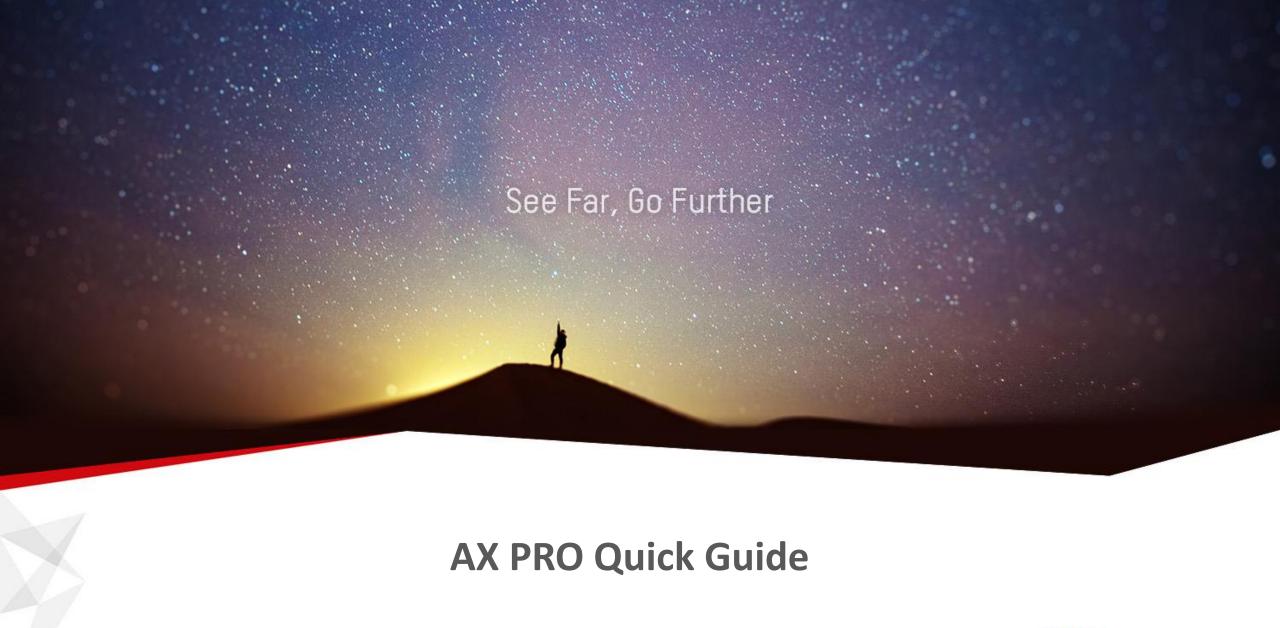

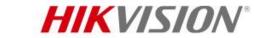

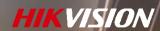

#### **CONTENTS**

- AX PRO Unboxing
- AX PRO Adding
- Peripherals Adding (Involved products: Keypad, Tag, Keyfob, PIRCAM, Siren, Magnetic Contact, PIR and Emergency Button)
- Operation Via Hik-Connect (Area setting, how to arm/disarm, device share, system operation, SMS&Call, and video verification)

## **Product Showcase**

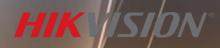

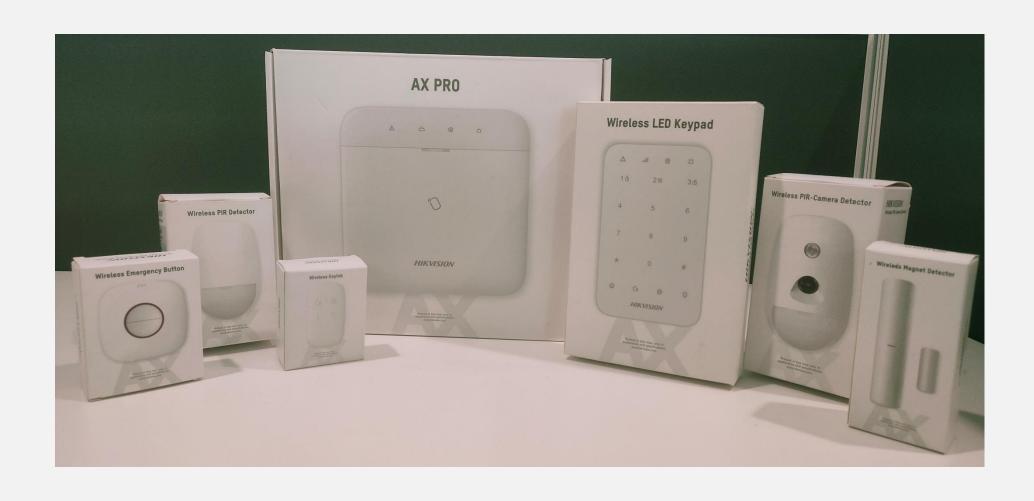

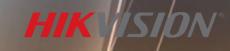

#### **Product Showcase**

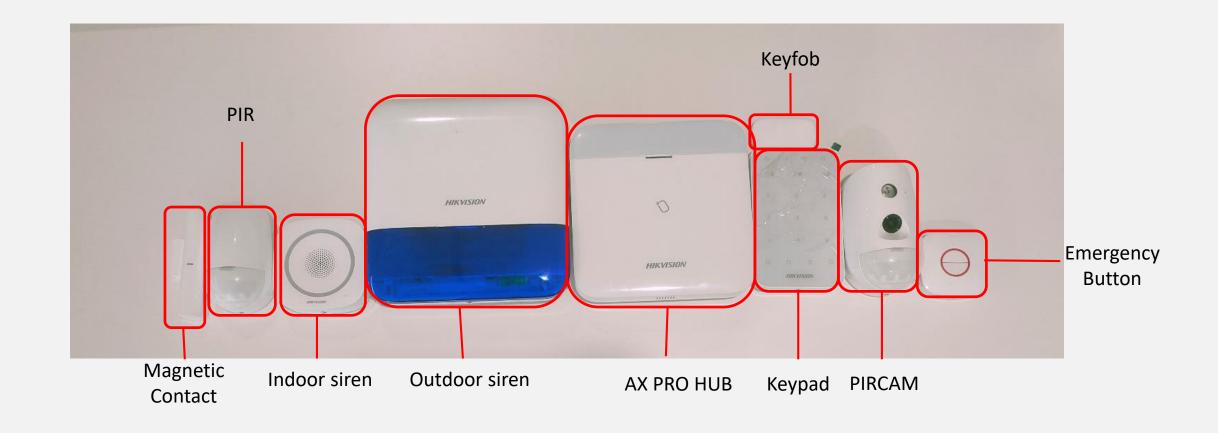

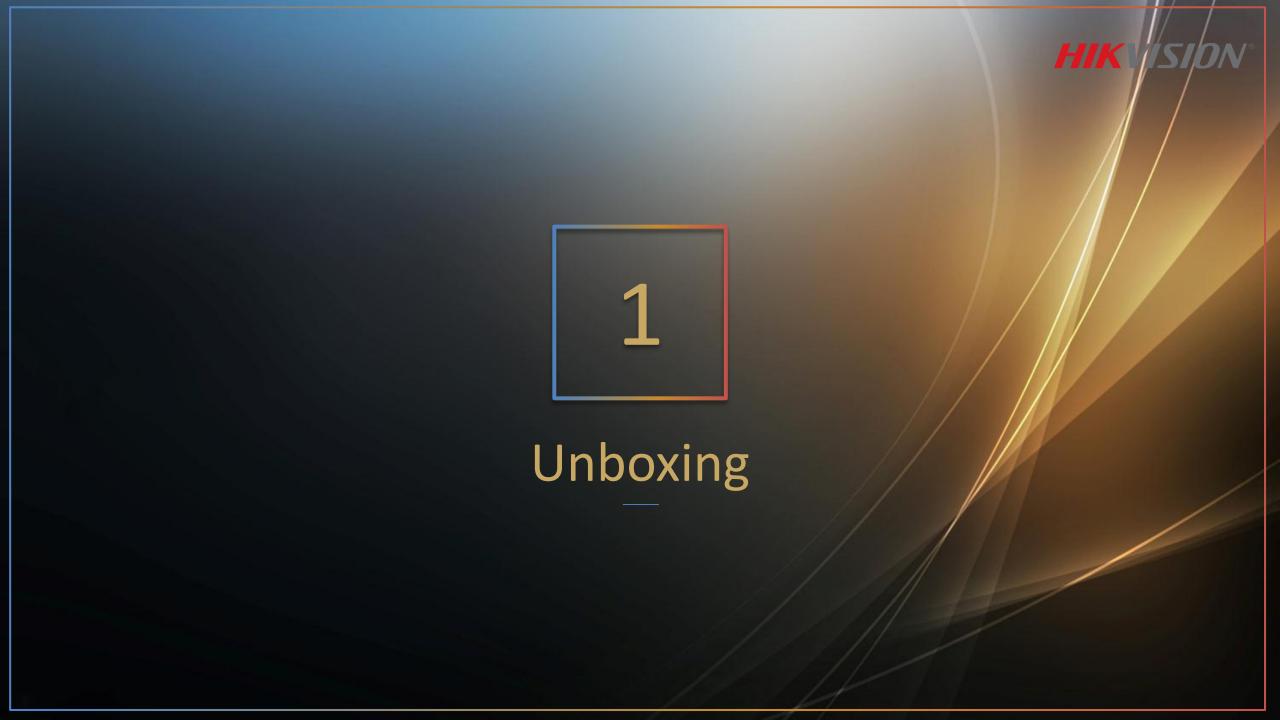

## Unboxing

Model: DS-PWA96-M-WE

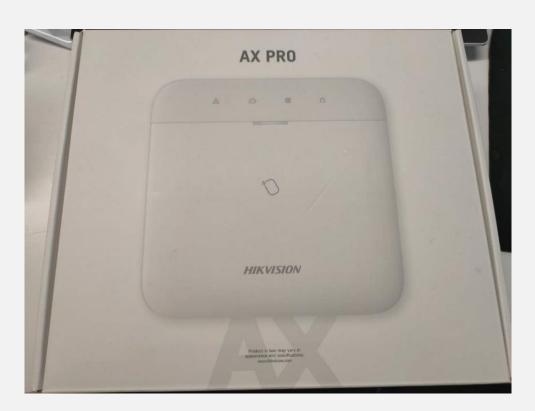

#### Accessories

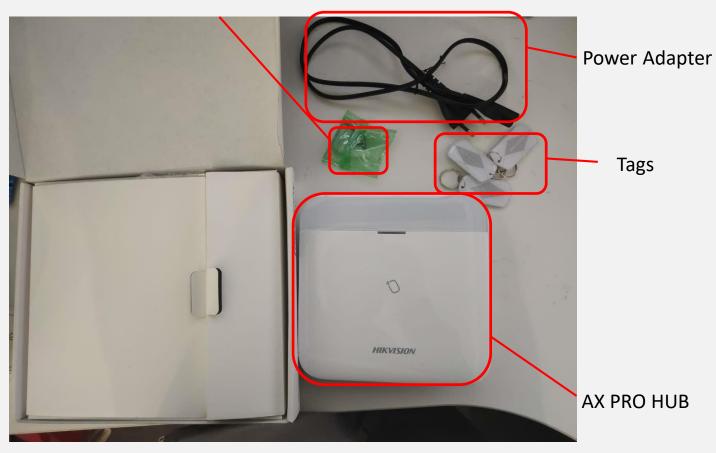

HIK ISION

## Unboxing

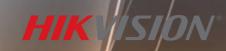

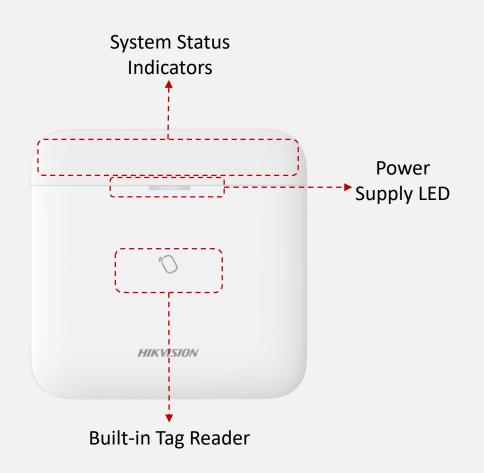

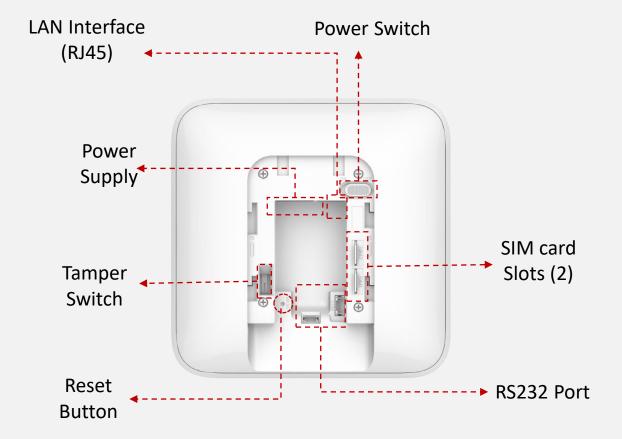

Front of AX PRO

Rear of AX PRO

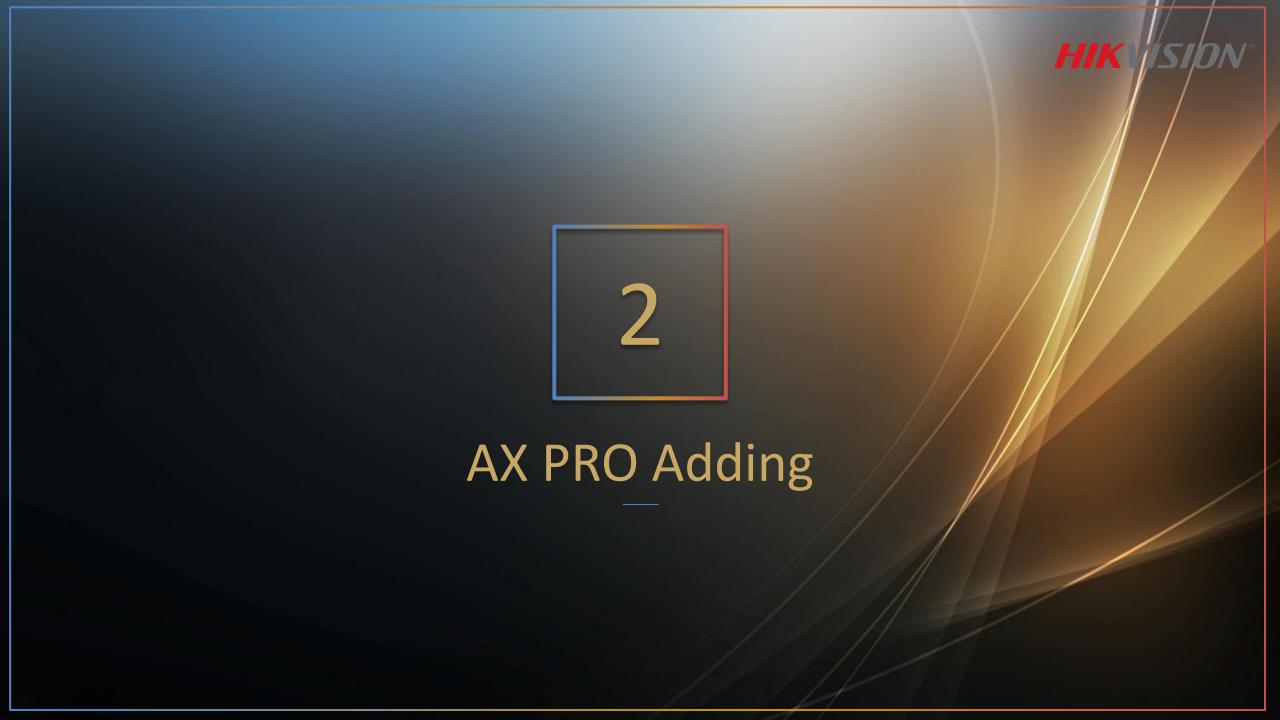

Three ways to connect Hub to cloud

HIK ISION

- Use Hik-Connect to connect Hub by Wi-Fi
- Use LAN port to connect Hub with LAN
- Use SIM Card

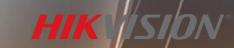

#### Adding via Hik-Connect by Wi-Fi

**Connect your phone to Wi-Fi first** 

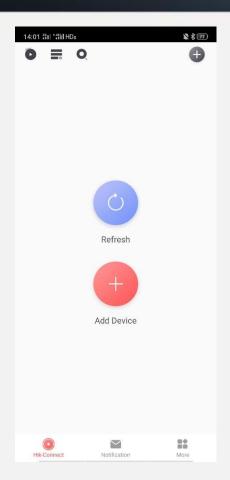

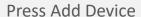

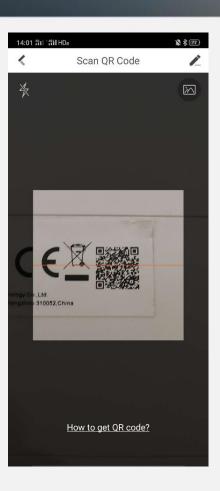

Scan QR code backboard

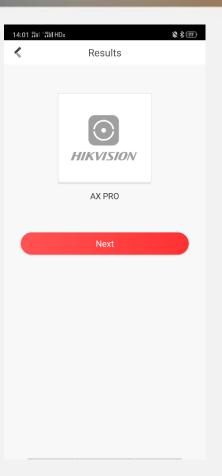

**Press Next** 

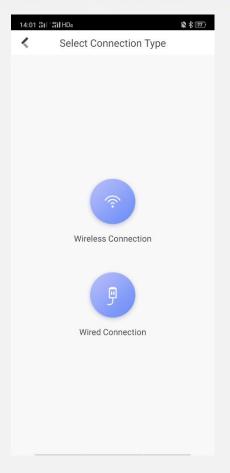

Choose type of connection (we select wireless here)

#### HIK ISION

#### **Adding via Hik-Connect**

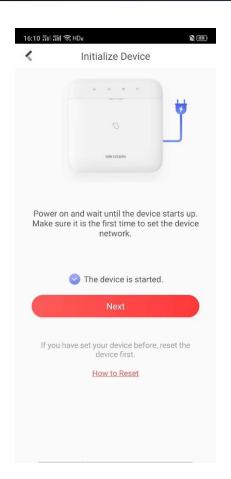

Choose 'The device is started' then click Next

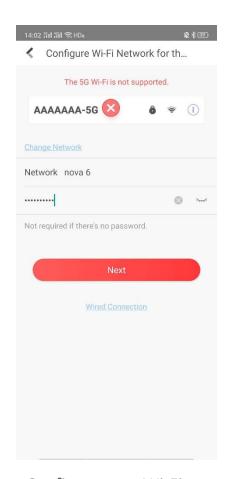

Configure your Wi-Fi

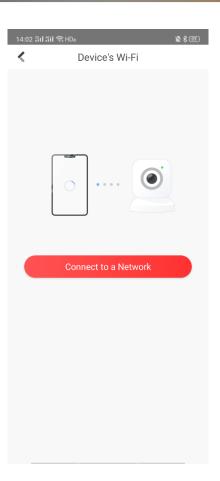

Press 'Connect to a Network'

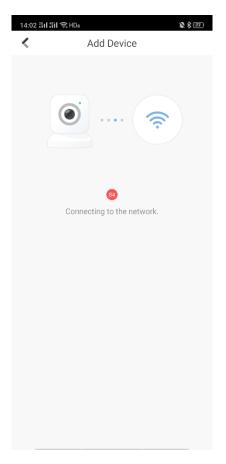

Wait until it connected

#### **Connect to Cloud via SIM Card**

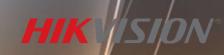

Work available with CMCC CUCC in China mainland

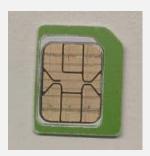

Nano Card with card holder

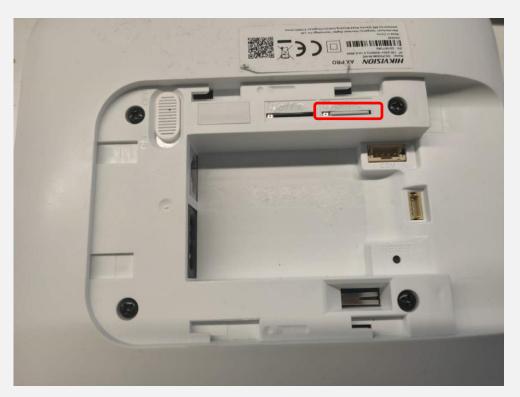

Insert SIM card backboard

Cloud status indicator

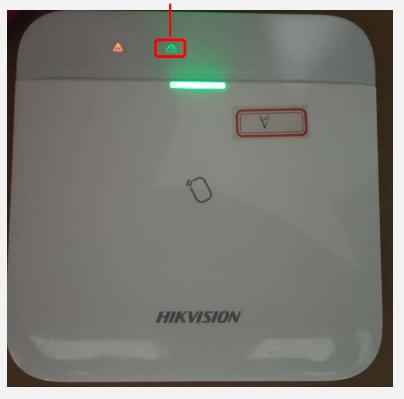

Wait until the status light turns green

### **Adding to Hik-Connect**

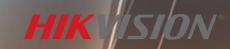

15:08 31 ° 41 HDa

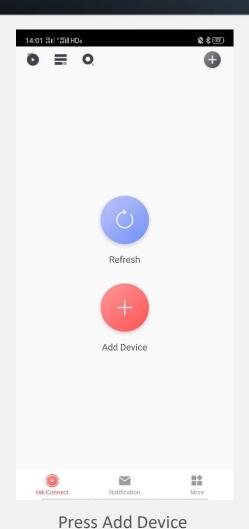

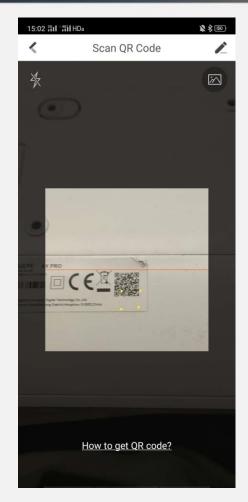

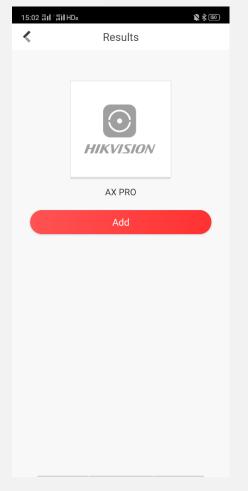

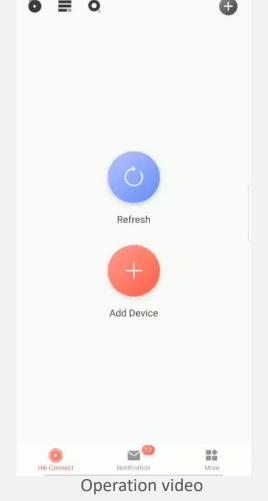

Scan QR code

Add device

#### **Connect to Cloud with Router**

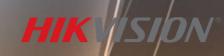

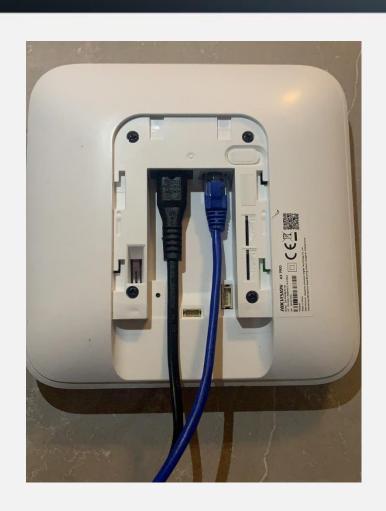

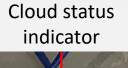

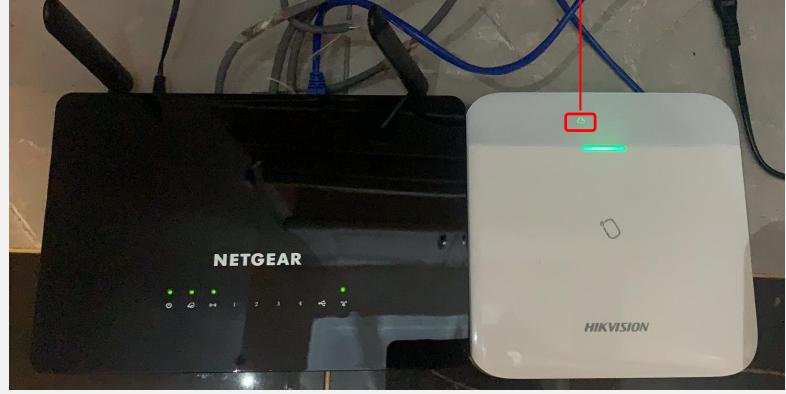

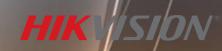

## Adding to Hik-Connect

Same as SIM Card's Method

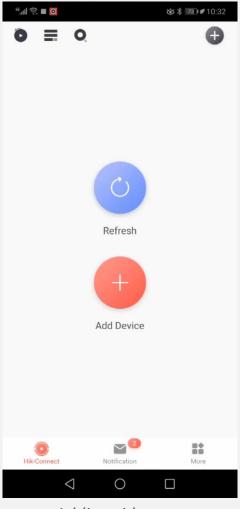

Adding video

# Reset

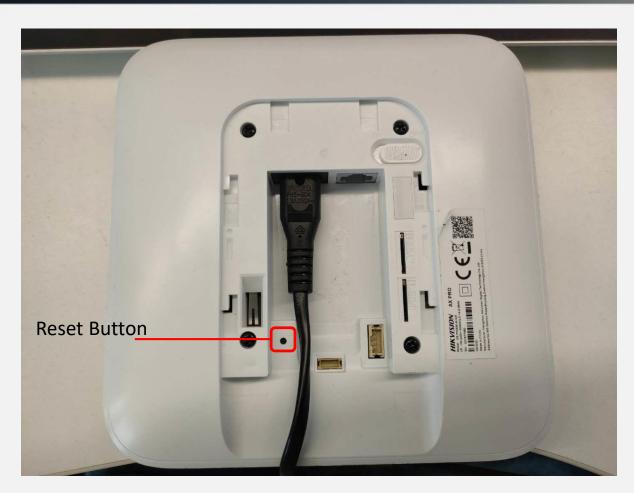

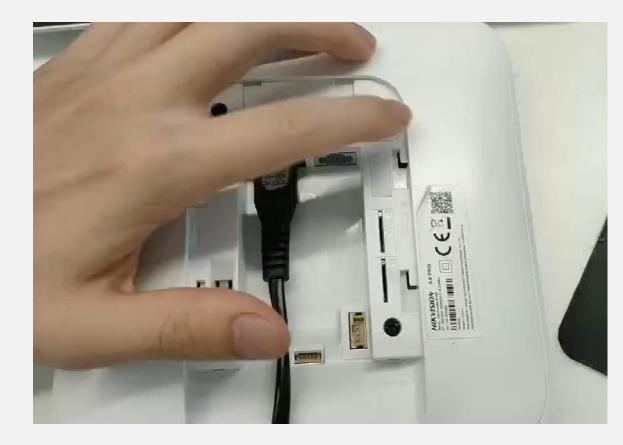

Power on the hub, when hear the first voice, press and hold on the reset button

Reset Video

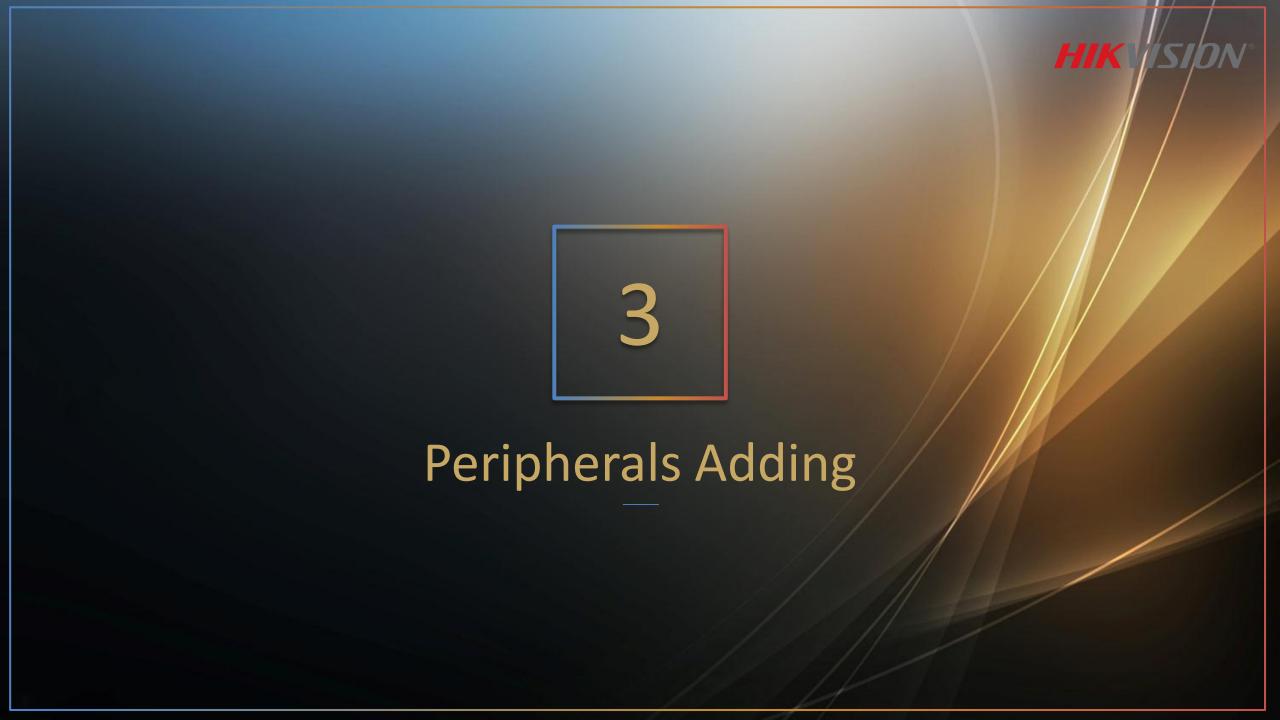

#### In this part, you may need

HIK SIL

Wireless Keypad DS-PK1-E-WE

Wireless Keyfob DS-PKF1-WE

Tag DS-PTS-MF

PIRCAM DS-PDPC12P-EG2-WE

PIR DS-PDC15-EG2-WE

Wireless Magnetic Contact DS-PDMC-EG2-WE

Wireless Outdoor Siren DS-PS1-E-WE

Wireless Emergency Button DS-PDEB2-EG2-WE

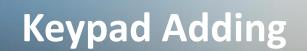

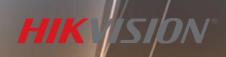

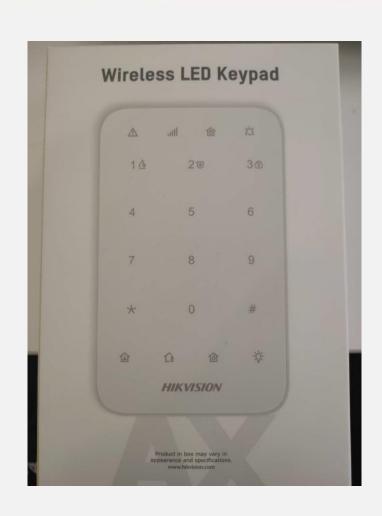

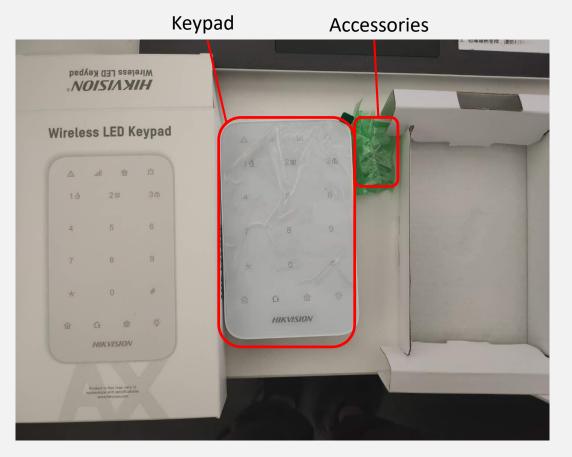

**Unboxing** 

## **Keypad Adding**

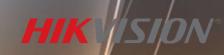

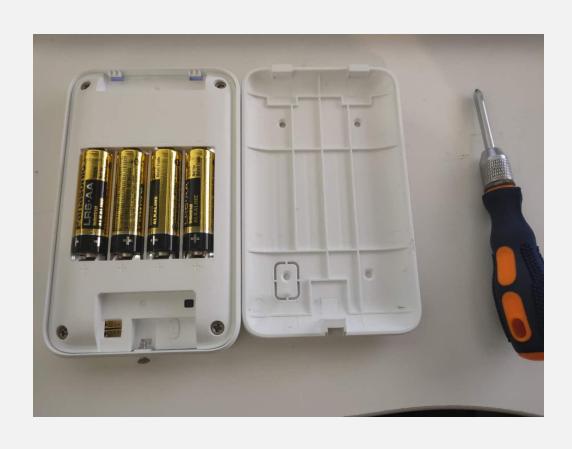

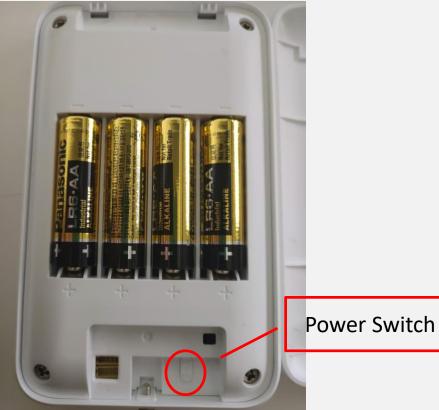

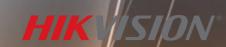

#### **Keypad Adding**

You'd better open the keypad before adding

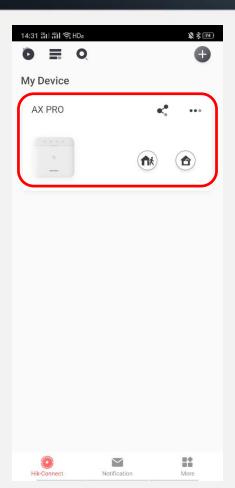

Press AX PRO interface to configuration site

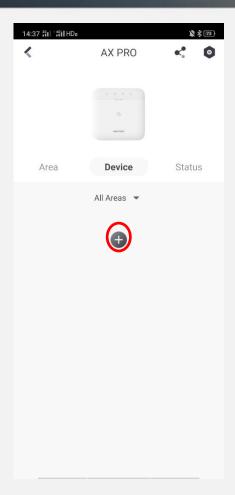

Press '+' to add

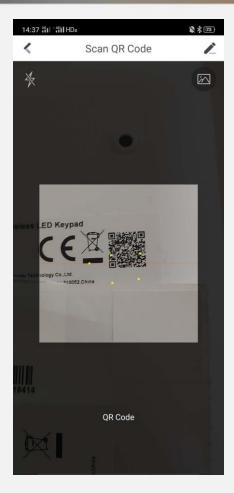

Scan QR code of the keypad

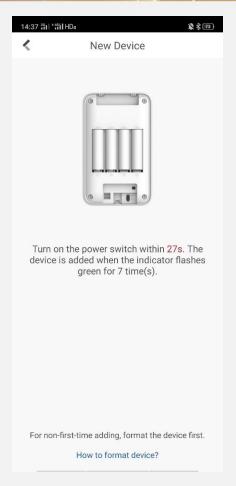

Power up keypad and finish

#### HIK ISION

#### **Keypad Setting**

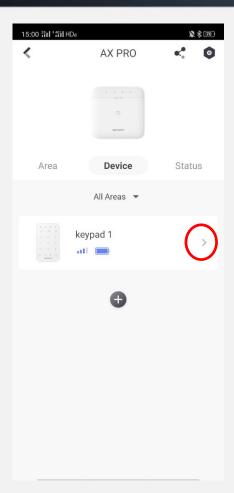

Press '>' to check status

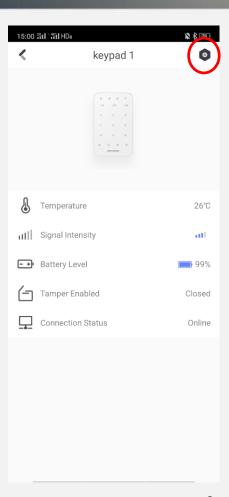

Press Setting Button to configure

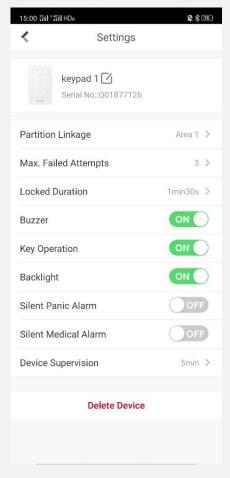

Keypad Setting interface

#### HIK ISION

#### **Password Setting**

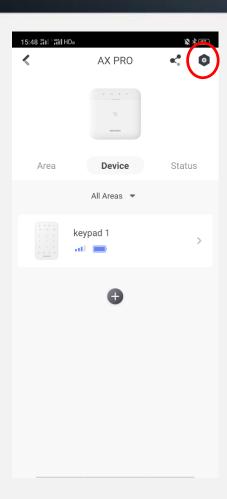

Press Setting Button to configure

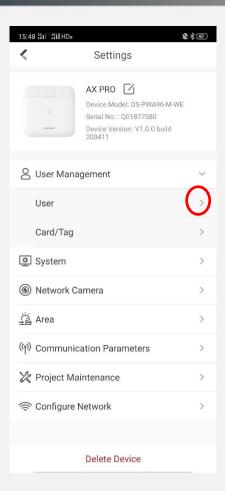

Press '>' to User interface

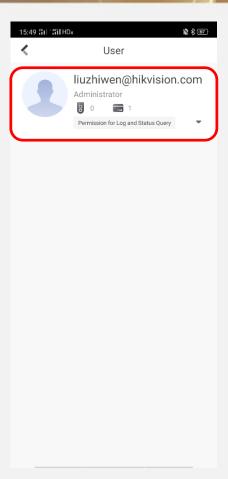

Press User interface to User management site

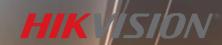

#### **Password Setting**

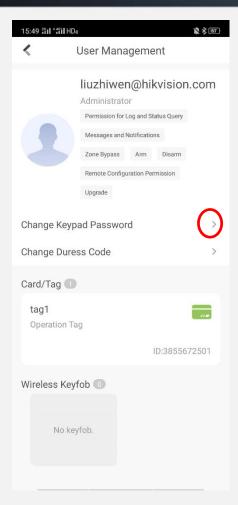

Press '>' to set password

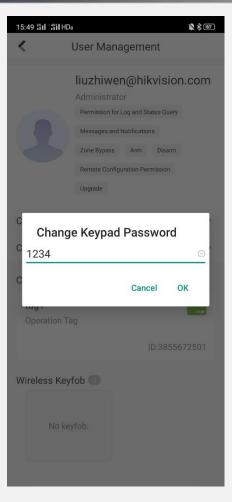

Set a password and press OK

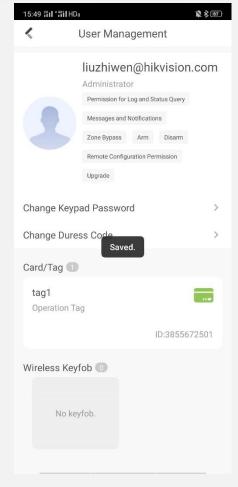

Finished

### Tag Adding

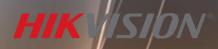

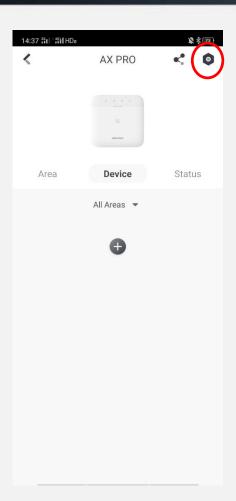

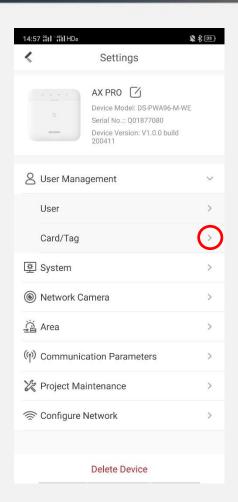

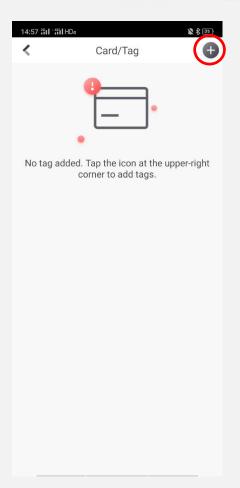

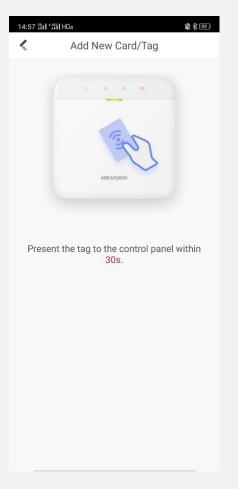

Press Setting Button to configure

Press '>' to Tag interface

Press '+' to add Tag

Swipe tag on the tag reader of the hub

## Tag Setting

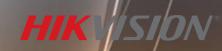

AX PRO

Device

All Areas -

keypad

\* 89

Status

11:05 🏭 🛗 HDo

Area

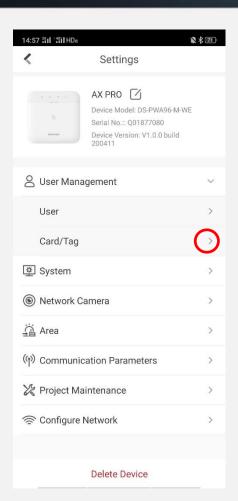

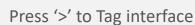

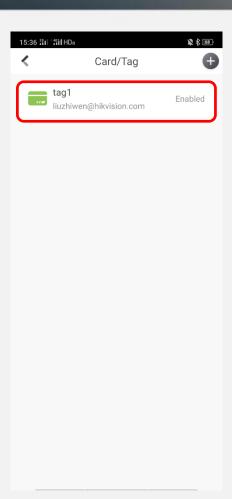

Press Tag interface to configuration site

Tag Setting interface

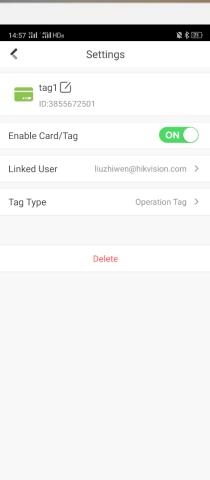

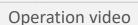

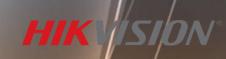

## **Keyfob Adding**

You'd better open the keypad before adding

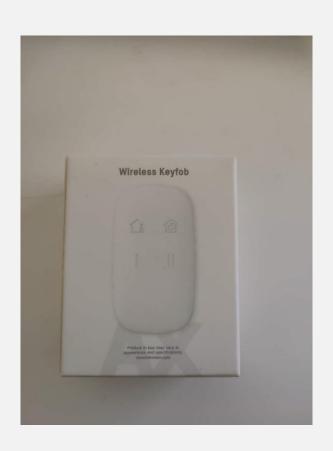

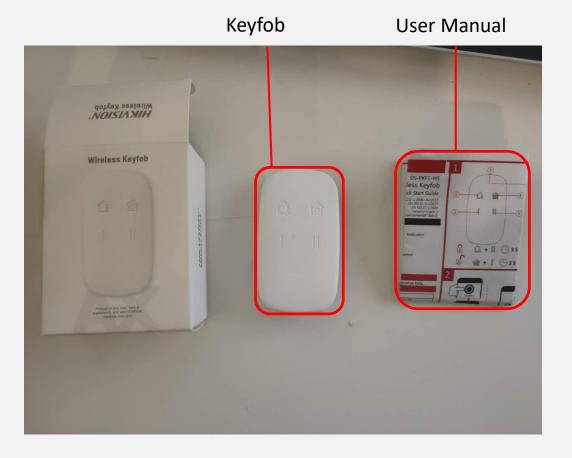

**Unboxing** 

## **Keyfob Adding**

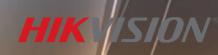

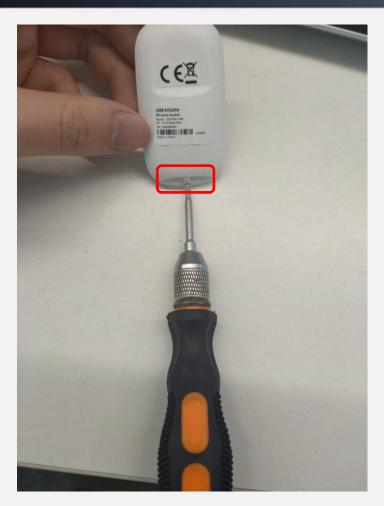

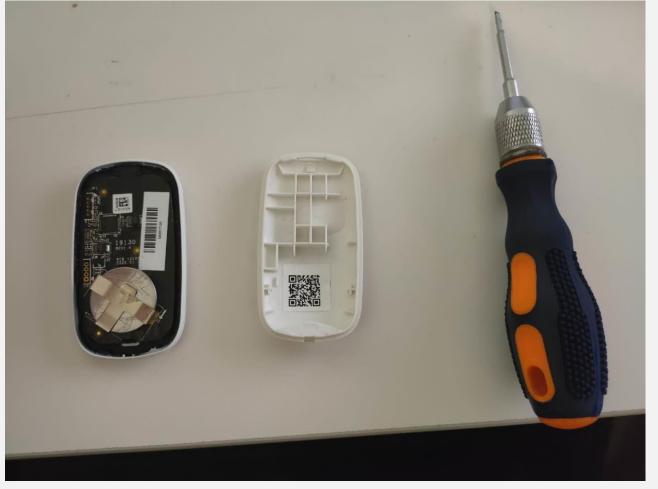

Open the keyfob with screwdriver

## **Keyfob Adding**

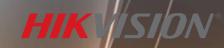

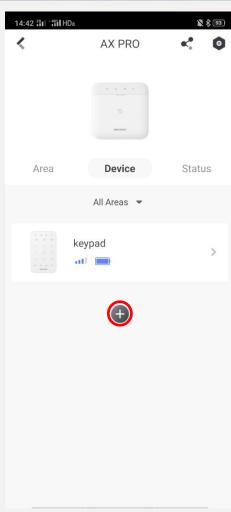

Press '+' to add

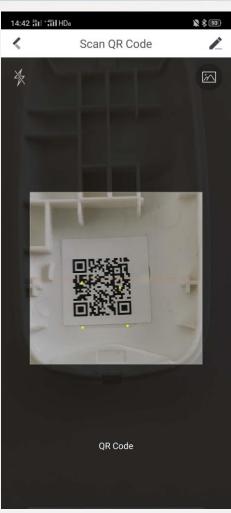

Scan the QR code of Keyfob

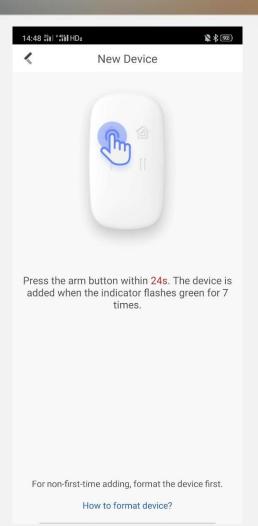

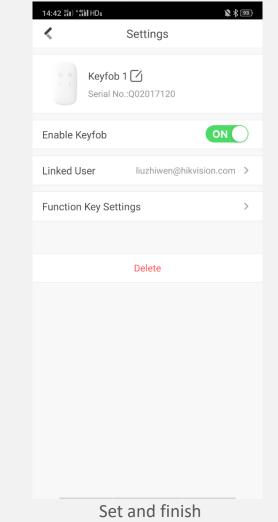

Press Arm button to add

#### HIK ISION

## **Keyfob Setting**

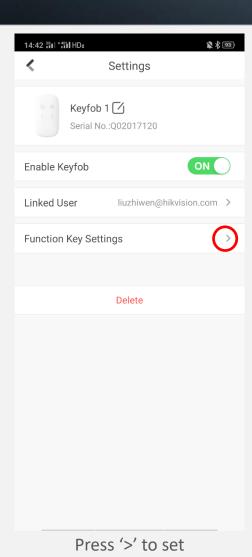

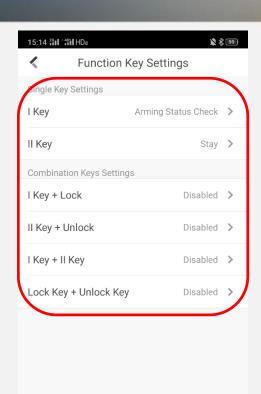

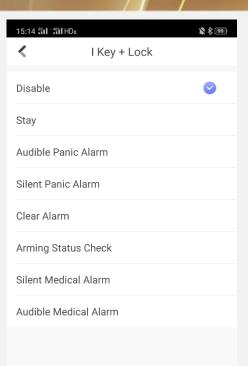

Choose the key that you want

Select the function you want

## PIRCAM Adding

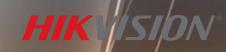

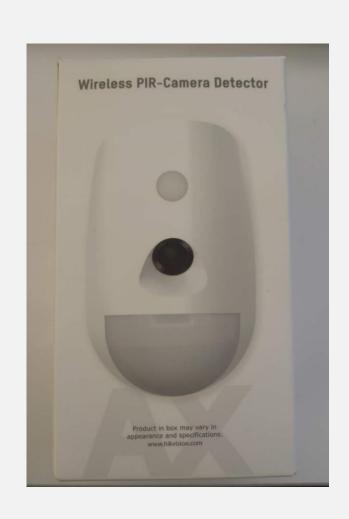

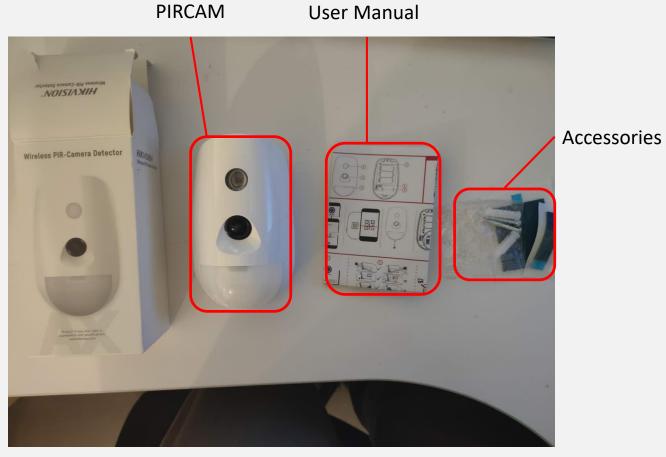

Unboxing

## PIRCAM Adding

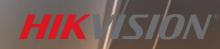

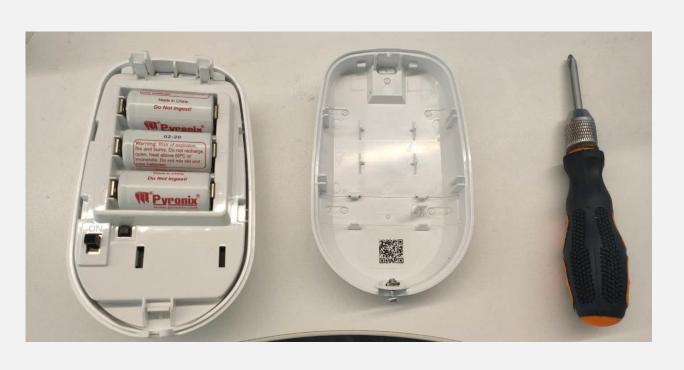

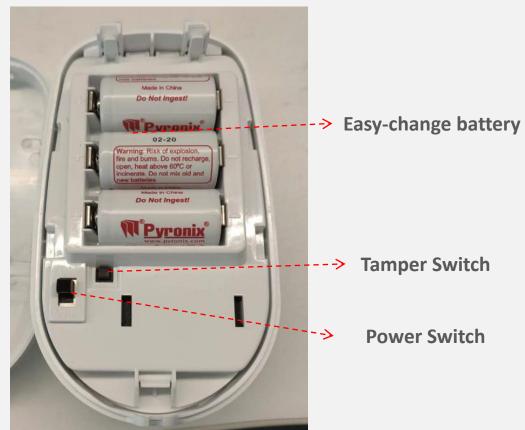

Open the PIRCAM with screwdriver

### **PIRCAM Adding**

You'd better open the PIRCAM before adding

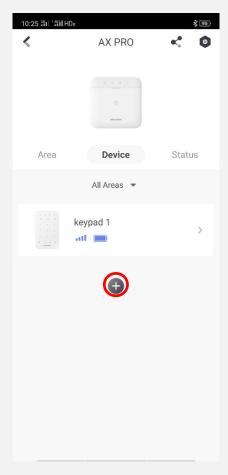

Press '+' to add

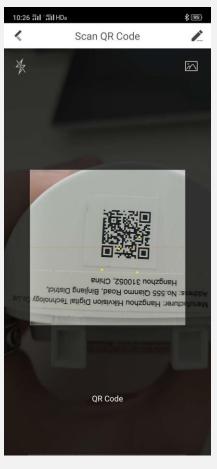

Scan the QR code of PIRCAM

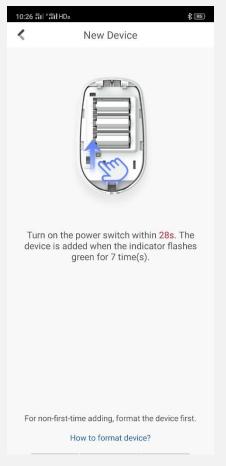

HIK ISION

Power up PIRCAM and finish

#### HIK ISION

## **PIRCAM Setting**

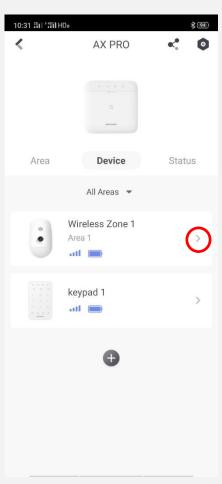

Press '>' to check status

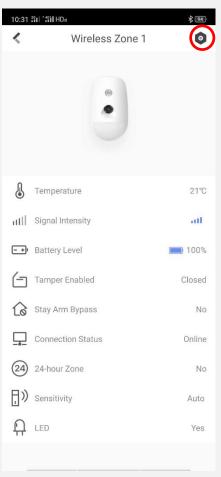

Press Setting Button to configure

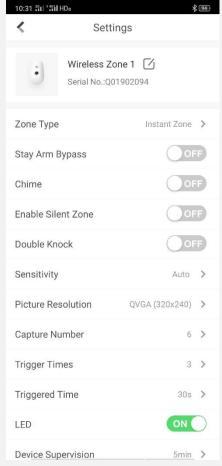

PIRCAM Setting interface

## PIR Adding

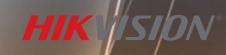

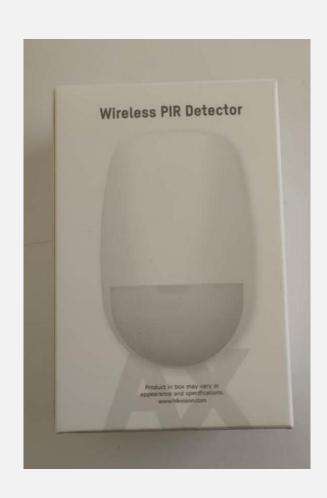

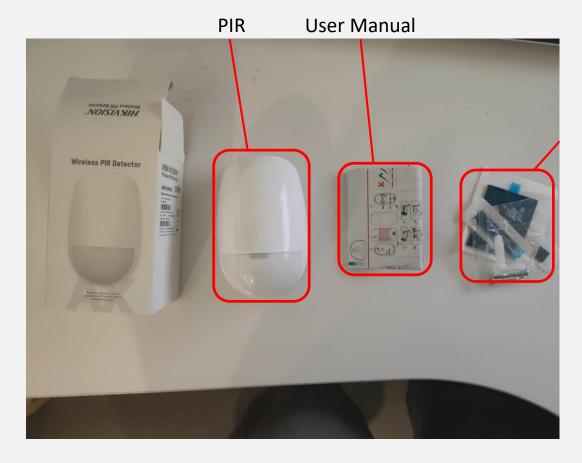

Accessories

Unboxing

## PIR Adding

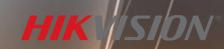

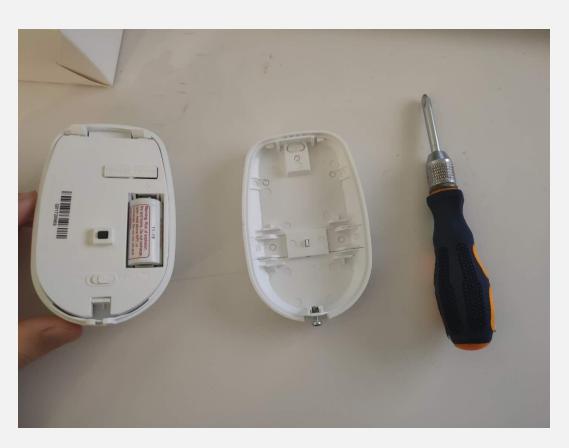

Open the PIR with screwdriver

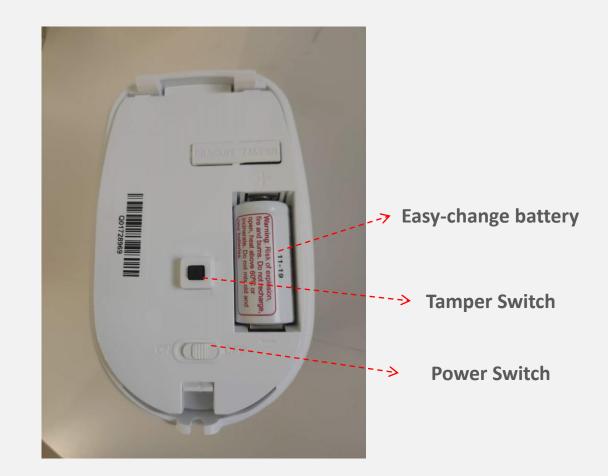

#### **PIR Adding**

You'd better open the keypad before adding

13:49 28 0 48 HDa

New Device

**№ \$ 60** 

**\***^

\* \$ 60

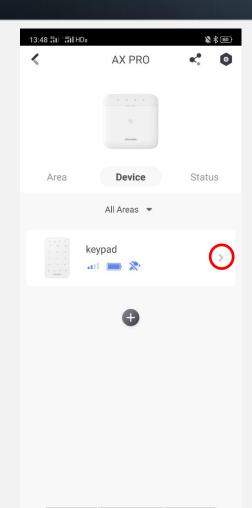

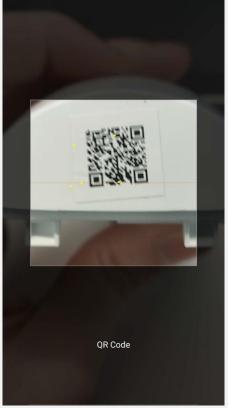

Scan QR Code

13:48 251 451 HDa

Turn on the power switch within 29s. The device is added when the indicator flashes green for 7 time(s). For non-first-time adding, format the device first. How to format device? Scan the QR code of PIR Power up and add

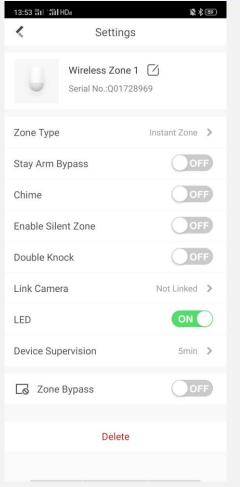

Press '+' to add

Set and finish

### **Magnetic Contact Adding**

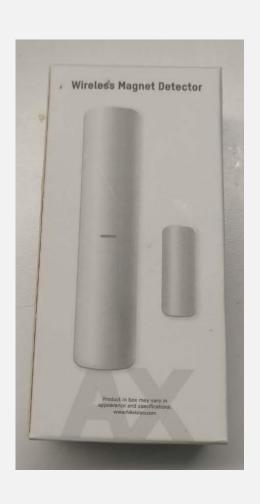

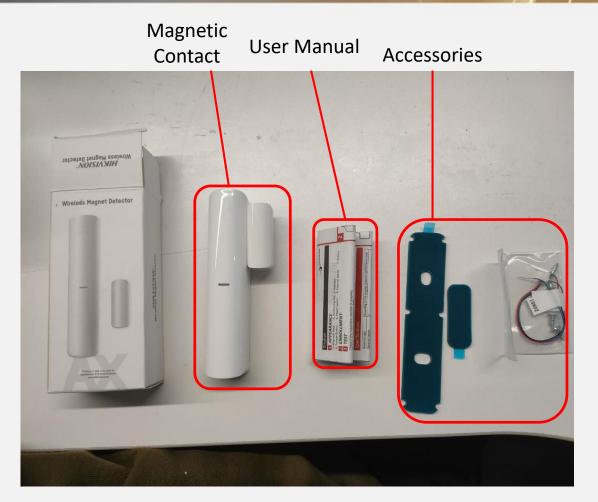

**Unboxing** 

### **Magnetic Contact Adding**

09:56 개 개 중 HDs

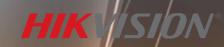

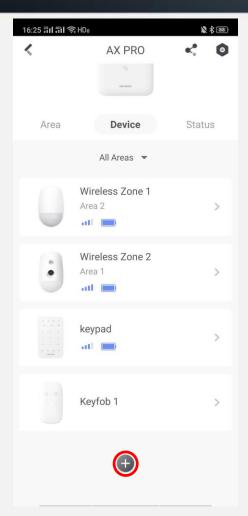

Press '+' to add

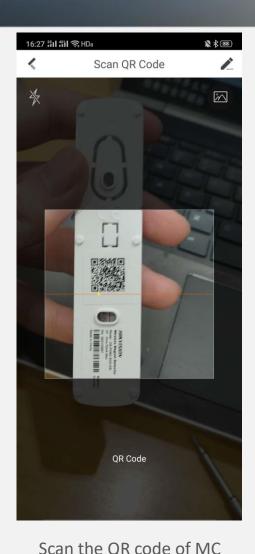

New Device Turn on the power switch within 29s. The device is added when the indicator flashes green for 7 time(s). For non-first-time adding, format the device first. How to format device?

¥ 84 **4** 

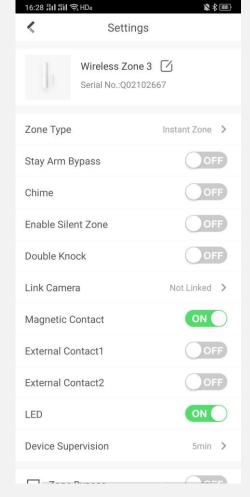

Power up and add

Set and finish

# Siren Adding

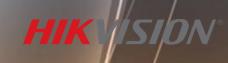

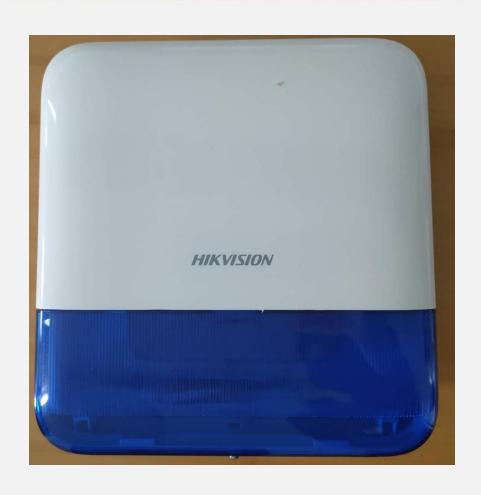

Tamper Switch

**Power Switch** 

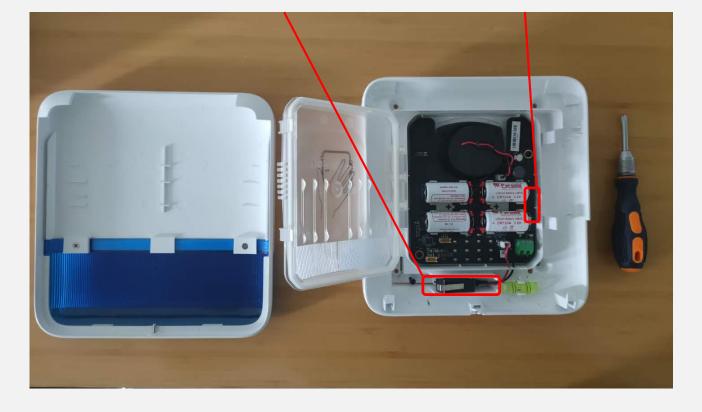

Open the Siren with screwdriver

### **Siren Adding**

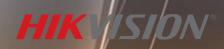

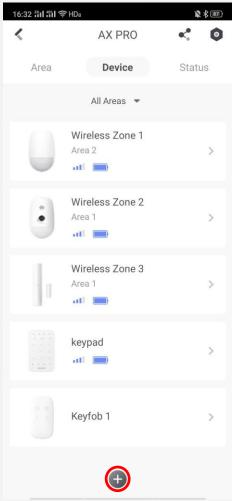

Press '+' to add

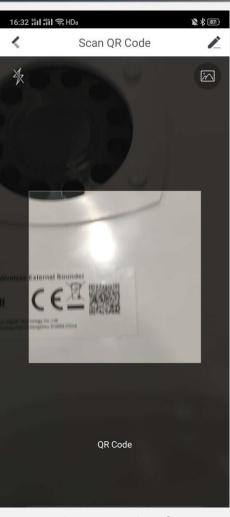

Scan the QR code of Siren

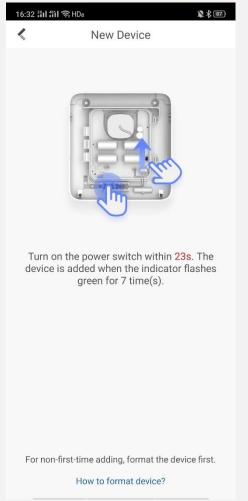

Power up and add

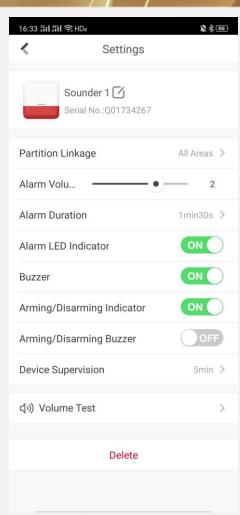

Set and finish

# **Emergency Button Adding**

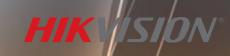

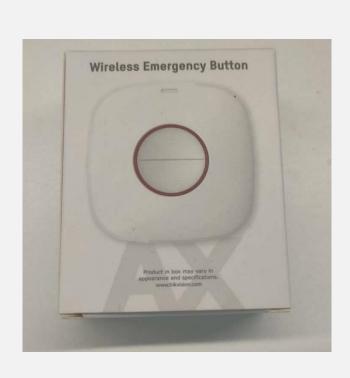

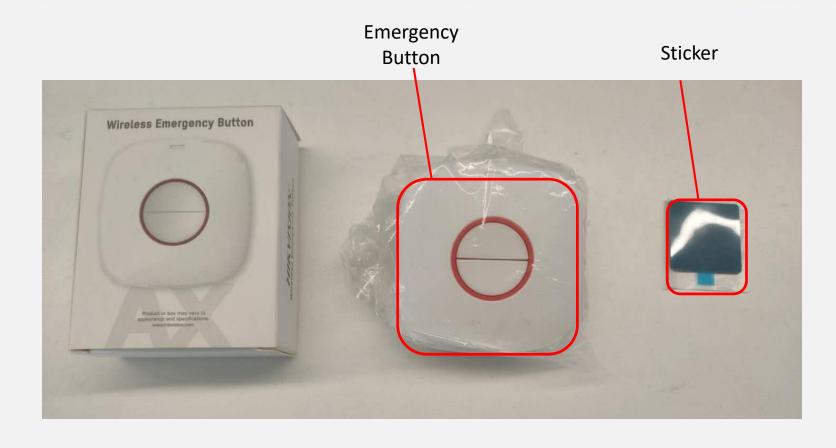

À HDB 461 0461 96

### **Emergency Button Adding**

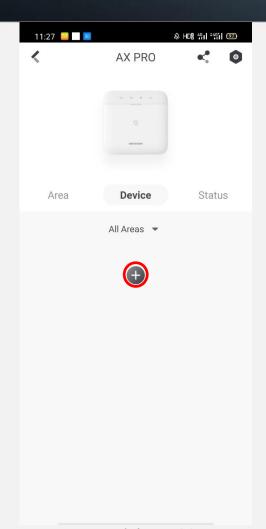

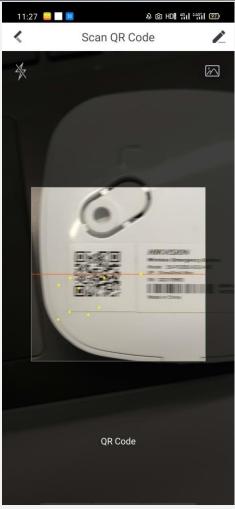

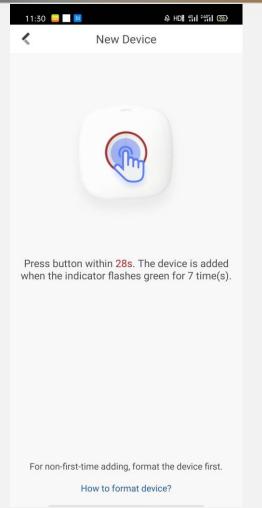

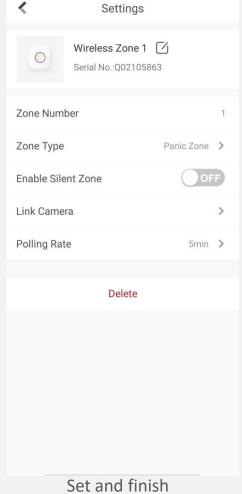

11:31 📔 🔣

Press '+' to add Scan the QR code

Press button to add

HIK JISIDN Operation Via Hik-Connect

### **Area Adding**

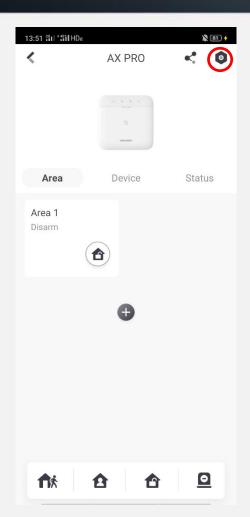

Press Setting Button to configure

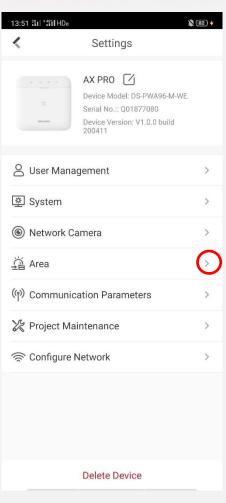

Press '>' to Area interface

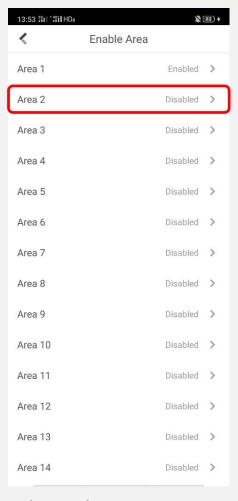

Choose the Area you want

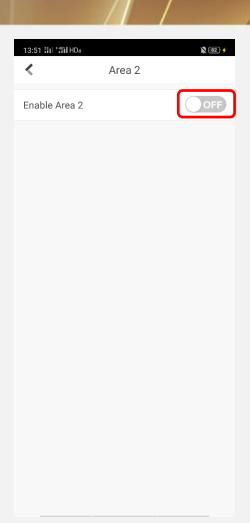

Press to enable

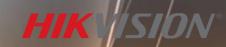

### **Area Setting**

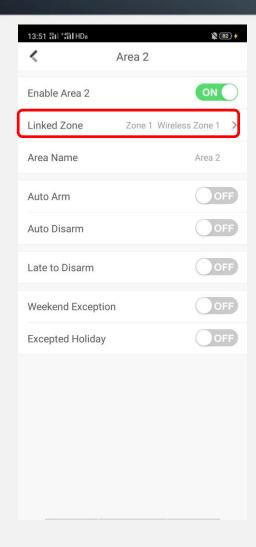

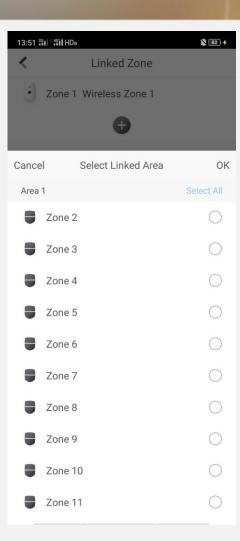

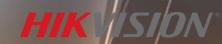

### Something you should know

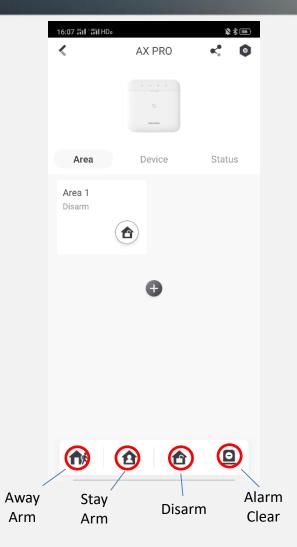

These four buttons are used for the whole system, not for a single area.

### Arming

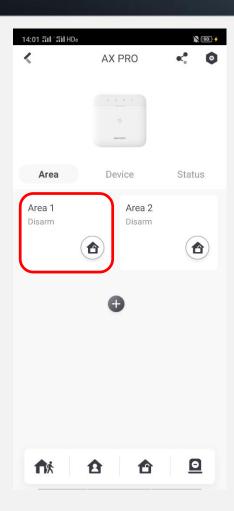

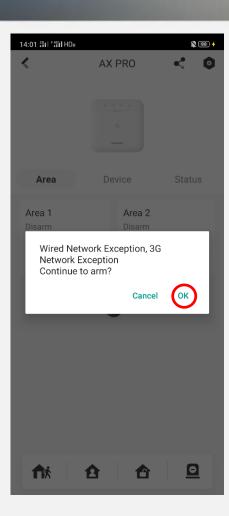

14:04 251 251 HDa 92 🗲 < 0 AX PRO Area Device Status Area 2 Area 1 Away **1 ☆ ○** 

Arm successfully

Press Area 1 icon to arm Area 1

System Fault Check, press OK to continue

### Disarming

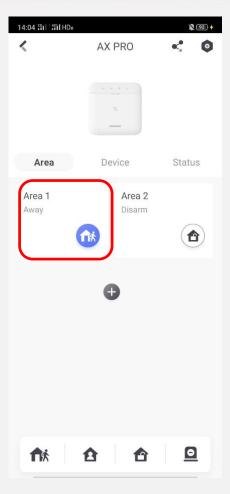

Press Area1 icon to disarm the system

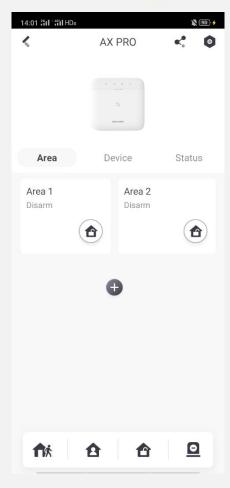

System disarmed

#### **Alarm Clear**

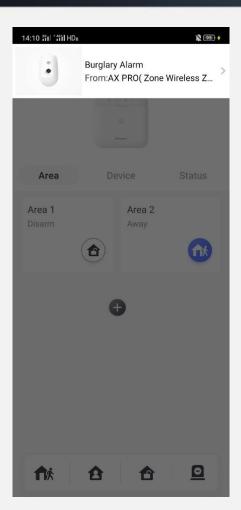

Trigger the detector somehow

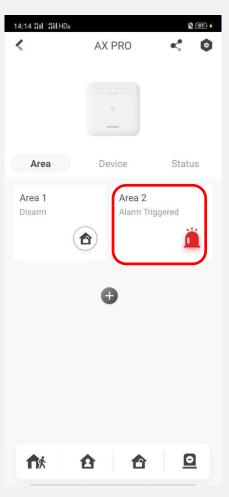

Press Area2 icon to clear alarm

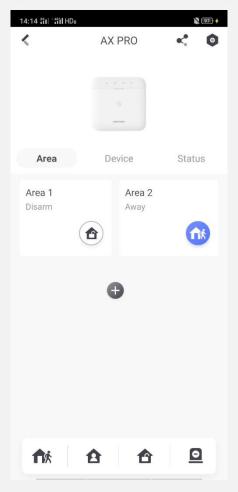

Alarm clear

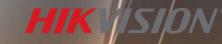

#### **Device Share**

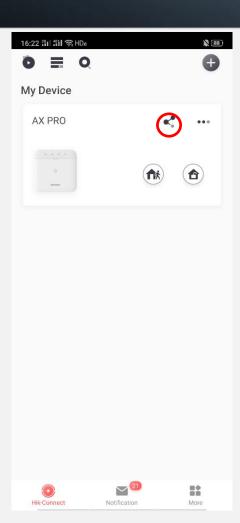

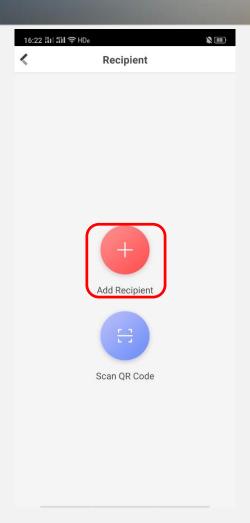

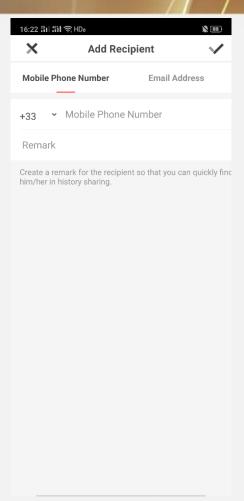

Press to share Choose the way you want

Use phone number or email to share

#### **Device Share**

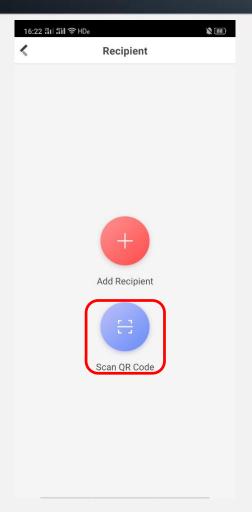

Choose the way you want

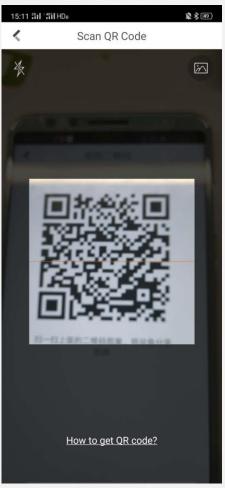

Scan QR code and share (other's Hik-Connect)

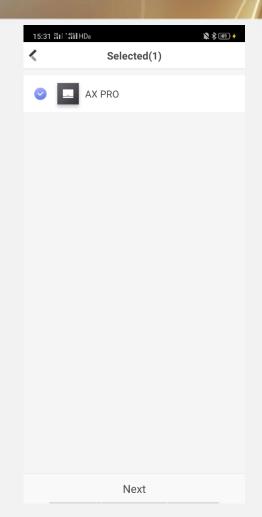

Choose the device and share

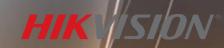

### **Device Share**

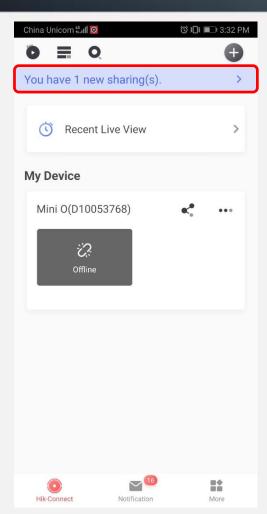

Receive notification

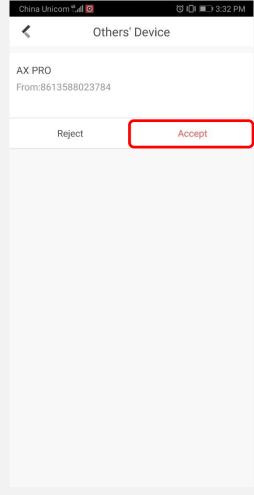

Accept and finish

#### **System Configuration**

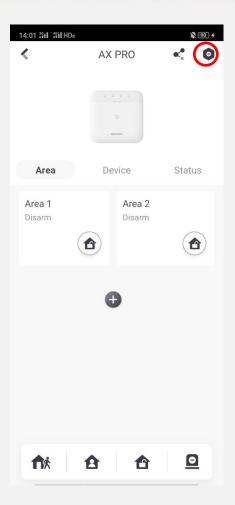

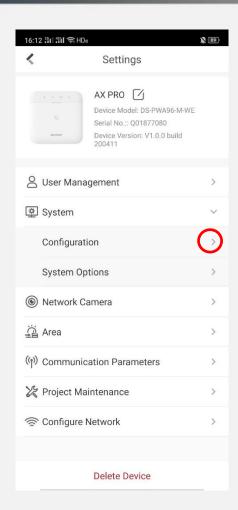

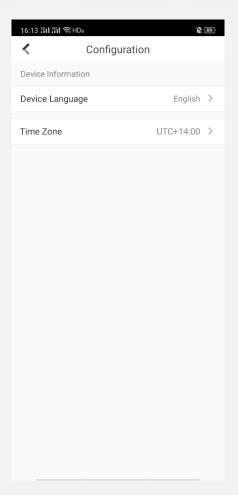

Press Setting Button to configure

Press '>' to Configuration interface

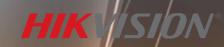

### **System Configuration**

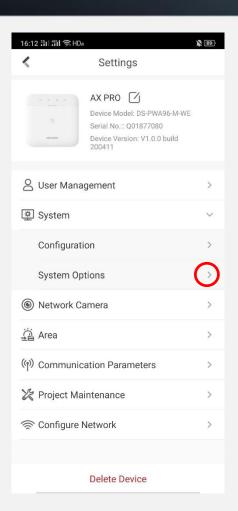

Press '>' to System Options

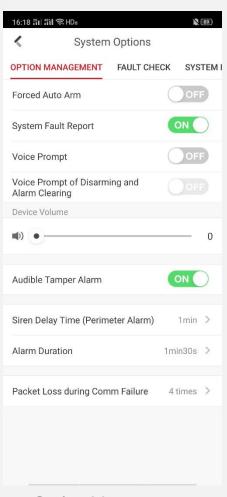

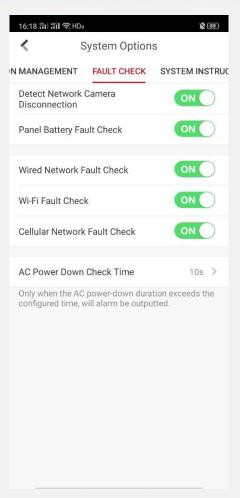

Option Management

Fault Check

#### SMS & Call

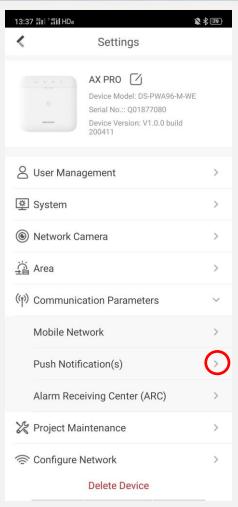

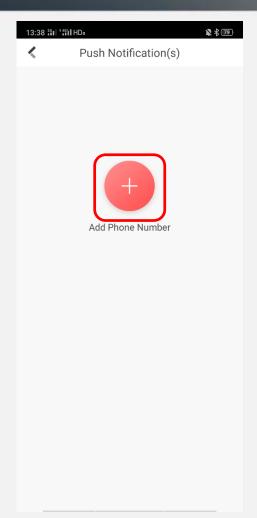

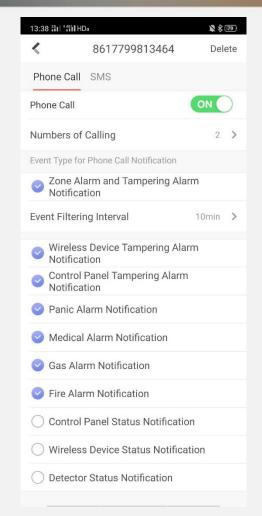

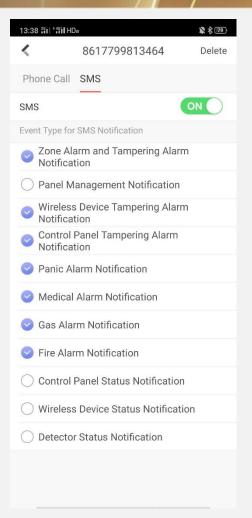

Add and configure

Add and configure

### SMS & Call

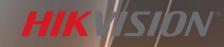

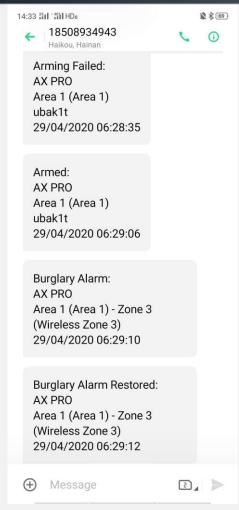

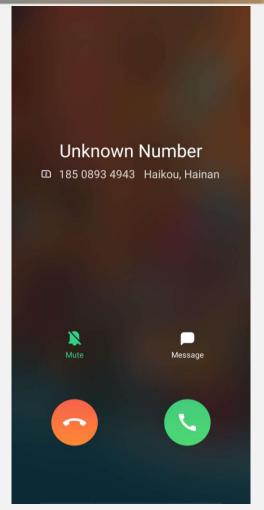

Notification SMS Call

**№** \$ 96

#### **Video Verification**

#### **Camera Adding**

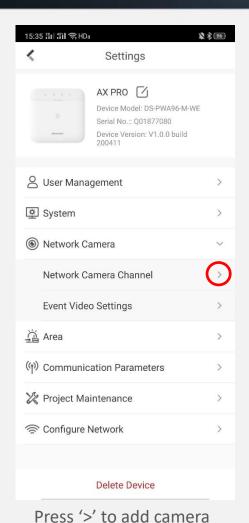

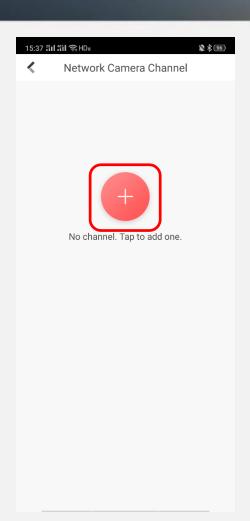

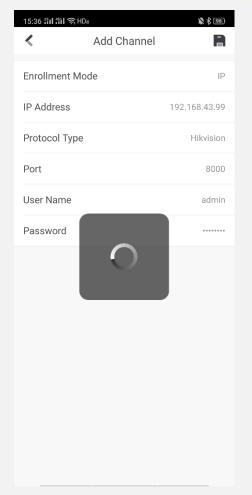

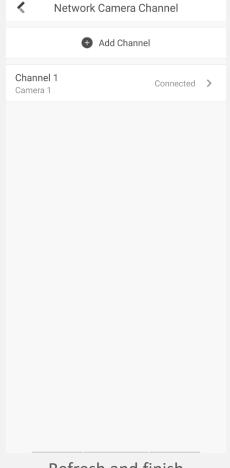

15:36 캐네 웨 중 HDa

Press to add

Input parameters and save

Refresh and finish

**1** \$ 95

camera 1@Q018...

 $\odot$ 

HIKVISION

#### **Video Verification**

#### **Zone linkage**

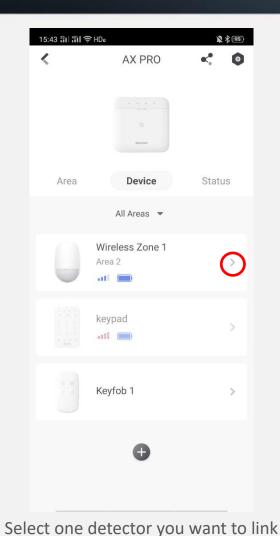

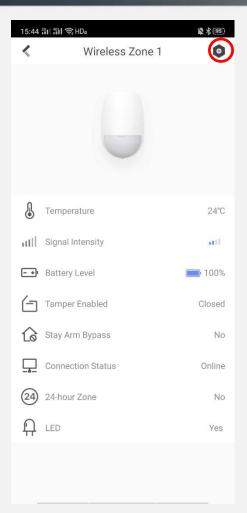

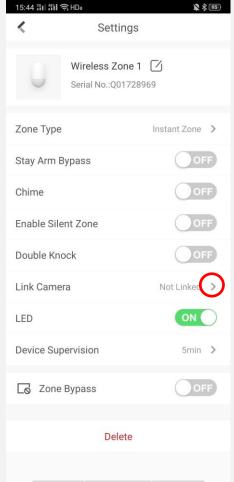

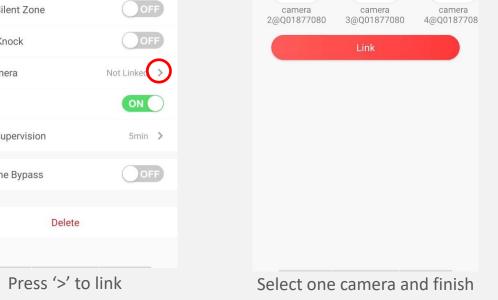

15:47 웨네 웨니 奈 HDa

Available Cameras

HIKVISION

Link Camera

HIKVISION

Press to configure

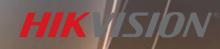

#### **Video Verification**

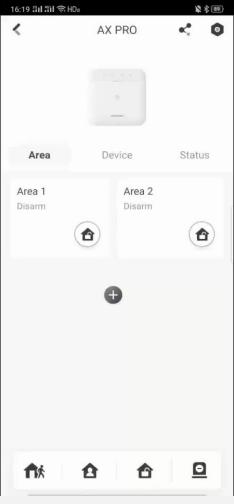

Operation Video

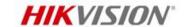

# Thanks

#### Hikvision Digital Technology Co., Ltd.

No.555 Qianmo Road, Binjiang District Hangzhou 310052, China T +86 571 88075998 F +86 571 89935635 overseasbusiness@hikvision.com

www.hikvision.com